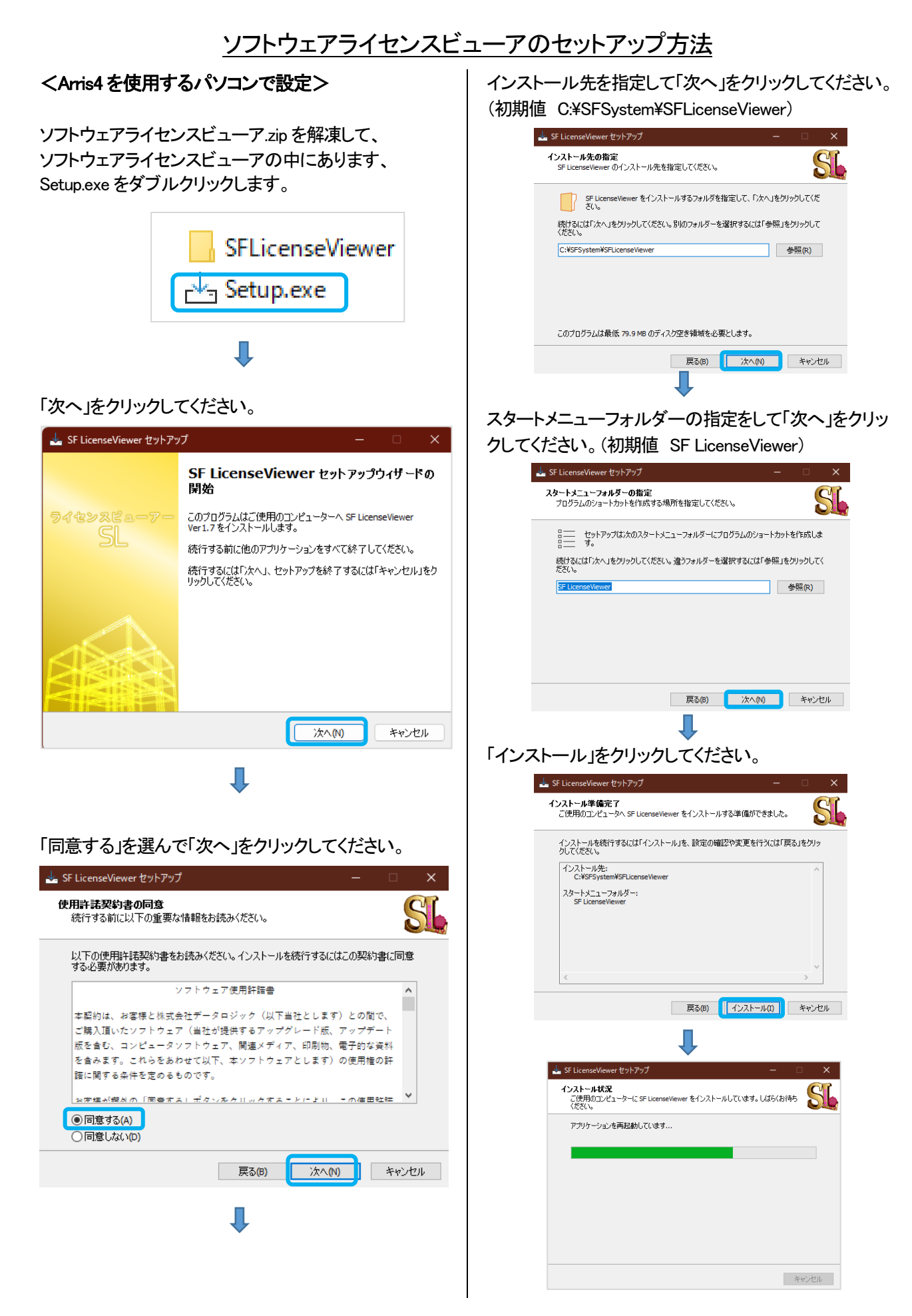

## ソフトウェアライセンスビューアのセットアップ方法.pdf

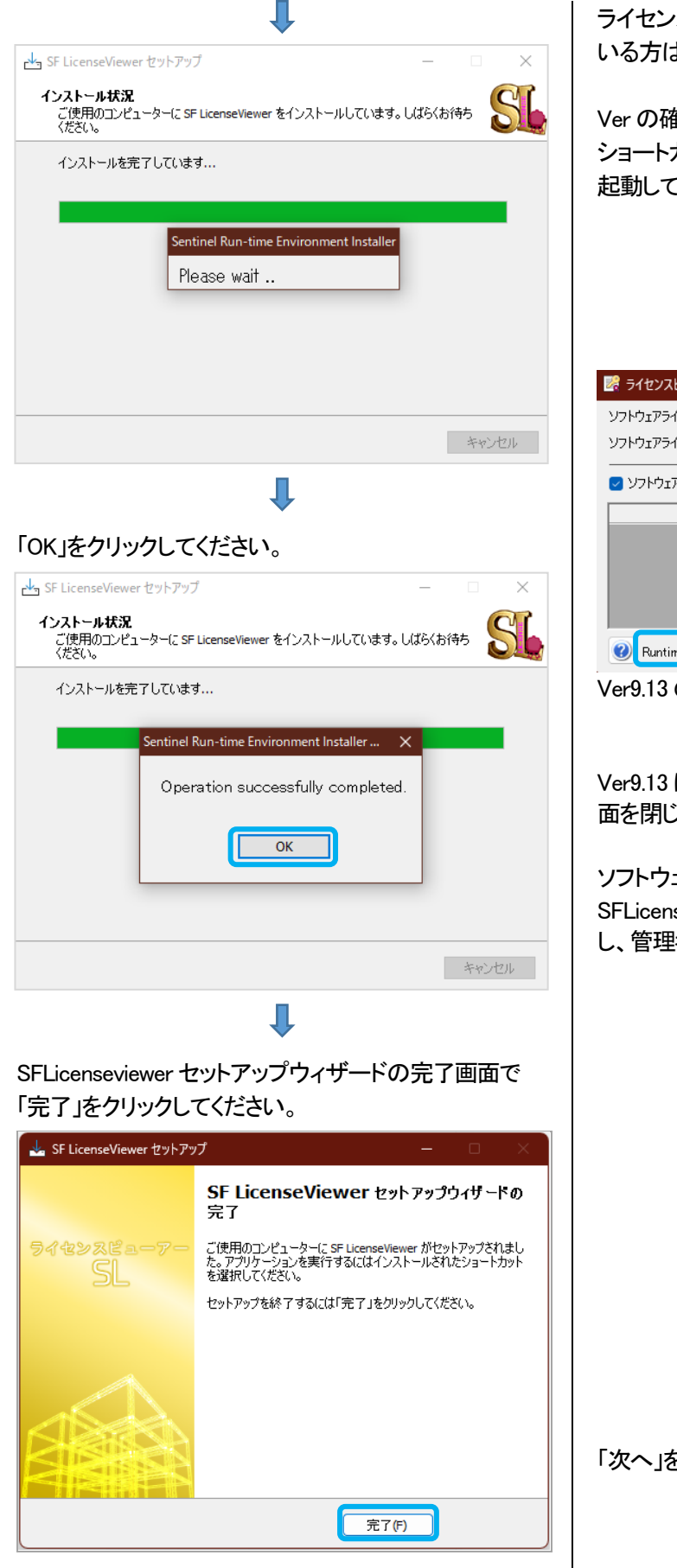

ライセンスビューア画面で、RuntaimeVer. 9.13 になって いる方は、セットアップ終了です。

Ver の確認方法は、デスクトップの SFLicenseviewer の ショートカットをダブルクリックしてライセンスビューアを 起動してください。

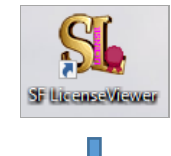

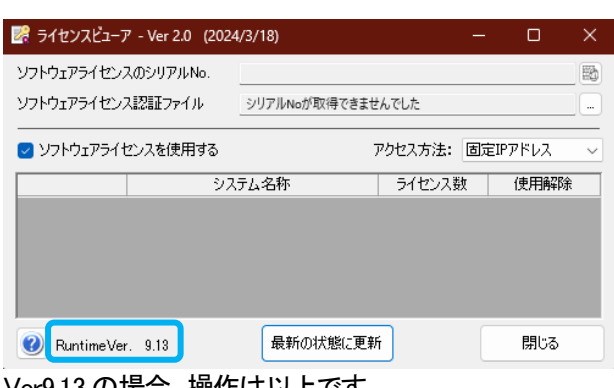

Ver9.13 の場合、操作は以上です。

Ver9.13 にならなかった場合は、ライセンスビューアの画 面を閉じてから下記の操作行ってください。

ソフトウェアライセンスビューアのフォルダー中の、 SFLicenseViewer の中の、SFProtect.EXE を右クリック し、管理者として実行をクリックしてください。

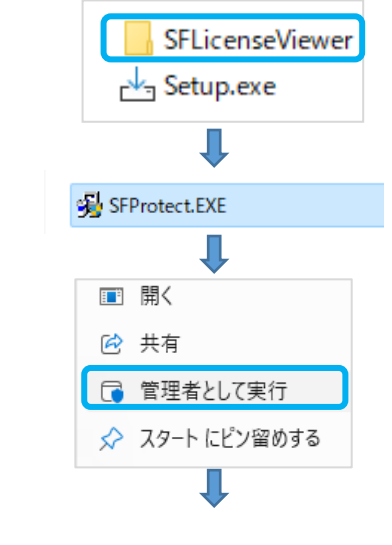

「次へ」をクリックしてください。

## ソフトウェアライセンスビューアのセットアップ方法.pdf

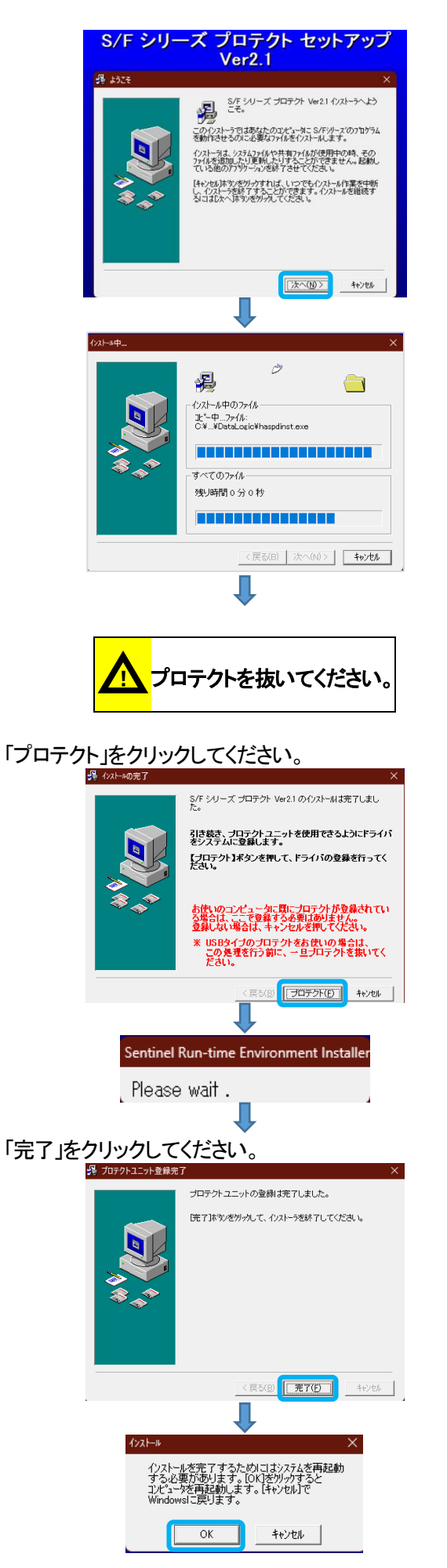

## Л

パソコンが再起動できましたら終了です。

<mark>プロテクトを挿して下さい。</mark>

\*\* 注意1 \*\*

ソフトウェアライセンスを認証する場合に、下記アド レスとポートを許可してください。

[許可するアドレス] 35.76.53.96 [許可するポート] 1947

\*\* 注意2 \*\* Arris4 をソフトウェアライセンスで使用するには、 Arris3 のプロテクトが必要です